## **PRIMERA SESIÓN GRUPO DE TRABAJO THATQUIZ**

 En esta primera sesión vamos a registrarnos en la web de Thatquiz y vamos a crear nuestra primera clase.

Lo primero que tenemos que hacer es entrar en thatquiz, podemos ponerlo en google o bien escribir la siguiente dirección en la barra de direcciones:

https://www.thatquiz.org/es/

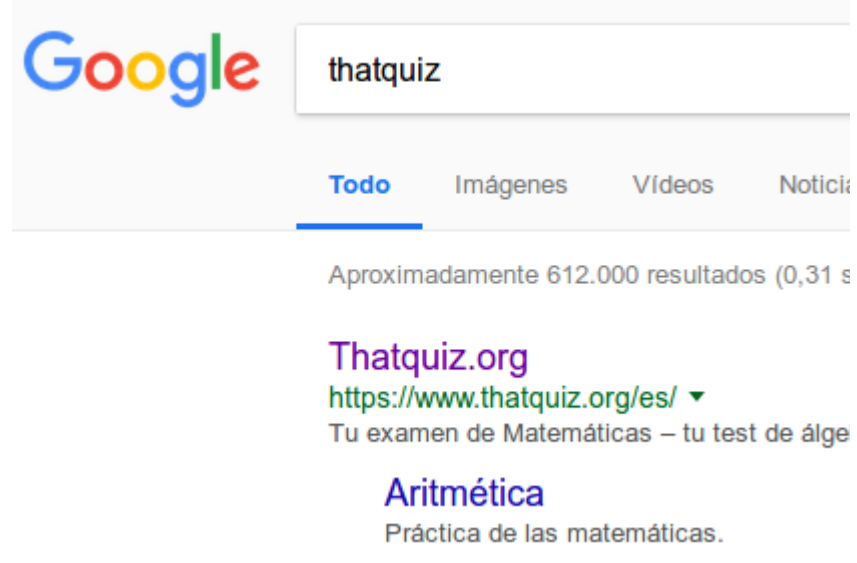

Al escribir la dirección nos aparecerá la siguiente pantalla y pinchamos en el recuadro rojo donde pone registrase:

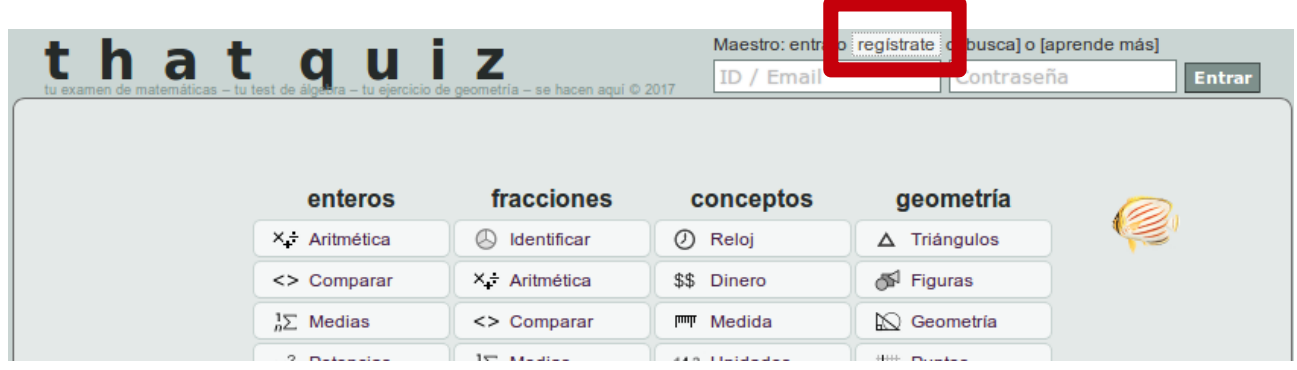

Pasamos entonces a la siguiente página, donde rellenamos nuestros datos, importante nuestro correo será el nombre de nuestro usuarios y la contraseña que pongamos nuestra contraseña, marcamos el recuadro de "este sitio web usa cookies ..." y en el botón "crear mi cuenta" (recuadro rojo):

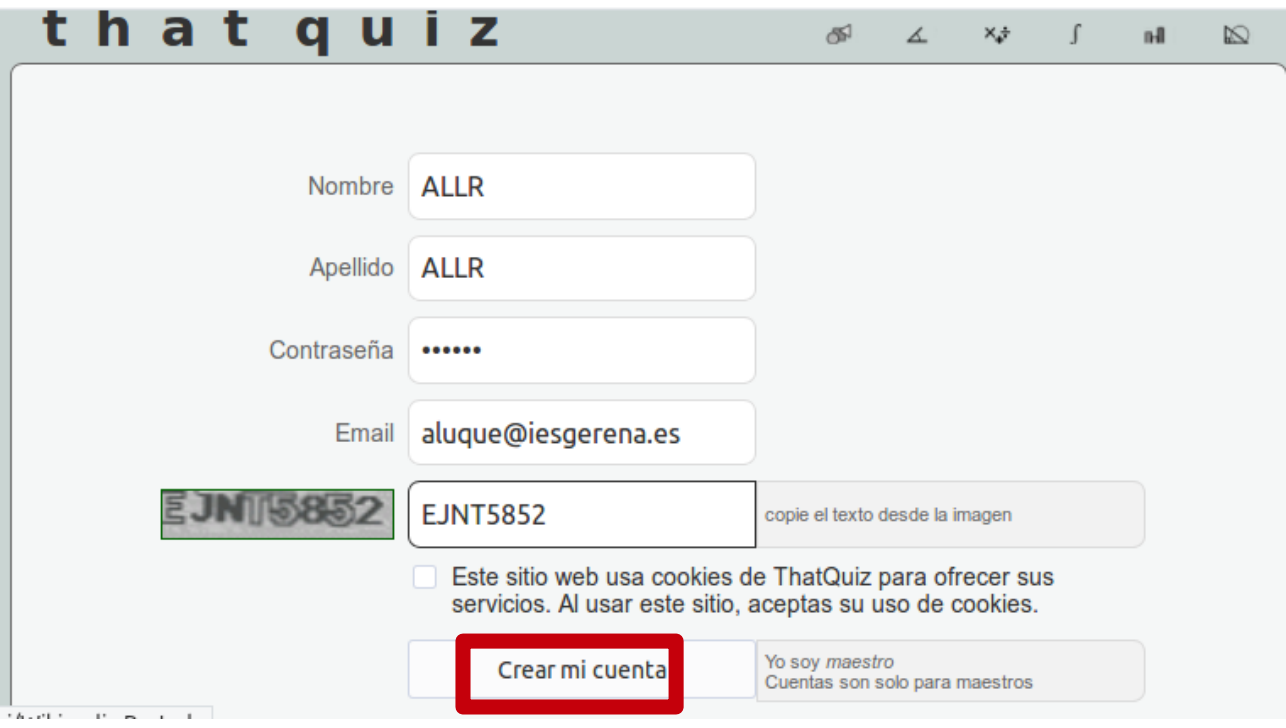

Entonces nos aparece:

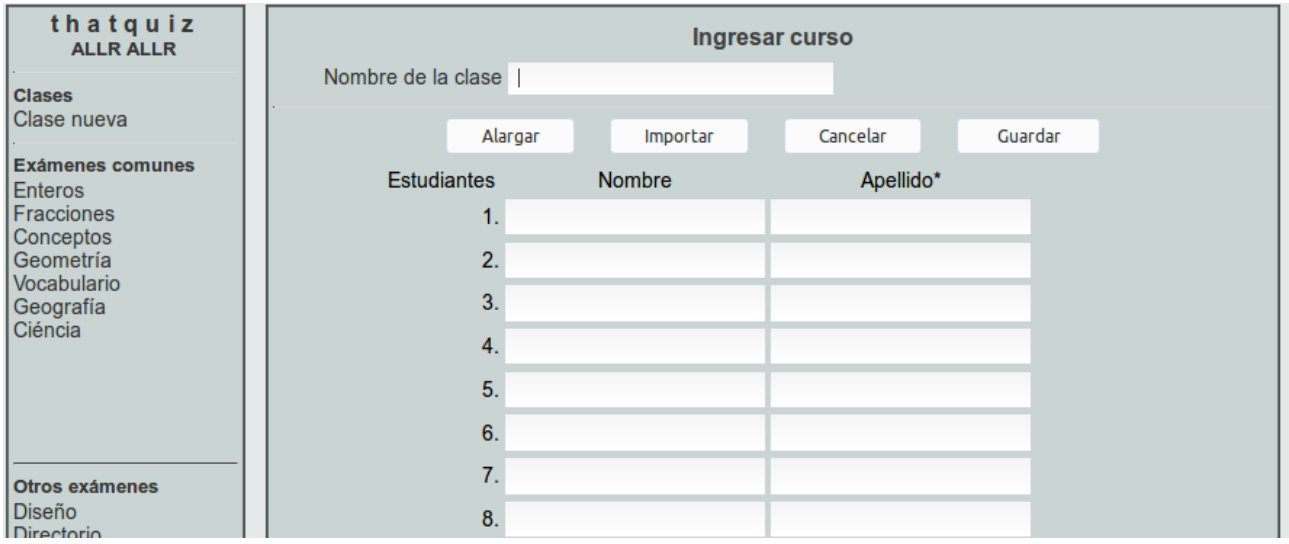

Donde podemos rellenar nuestra primera clase, hay que poner su nombre, y podemos ir metiendo al alumnado uno a uno, o bien importarlo directamente desde un archivo que ya tengamos, lo vamos a hacer desde seneca directamente, para ello primero vamos a seneca, entramos con el perfil profesorado, y seguimos la ruta:

alumnado → alumnado → seguimiento académico → mis alumnos/as → mis alumnos/as

Seleccionamos el grupo que queramos y pinchamos en el botón situado arriba a la izquierda:

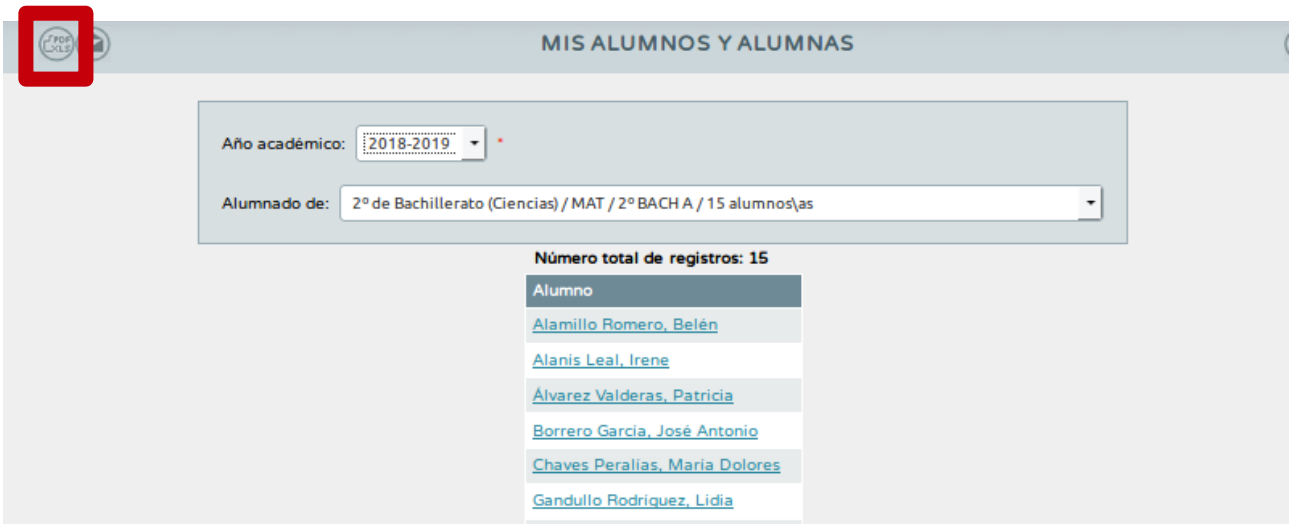

Entonces se nos abre un archivo de open office calc con nuestro alumnado, tiene el problema que nos sale con dos apellidos y nombre todo junto en la misma celda, no hay problema, seleccionamos a todas las celdas que contienen a nuestro alumnado y pulsamos CTRL+C, volvemos a mnuestra pantalla de thatquiz y pinchamos en importar:

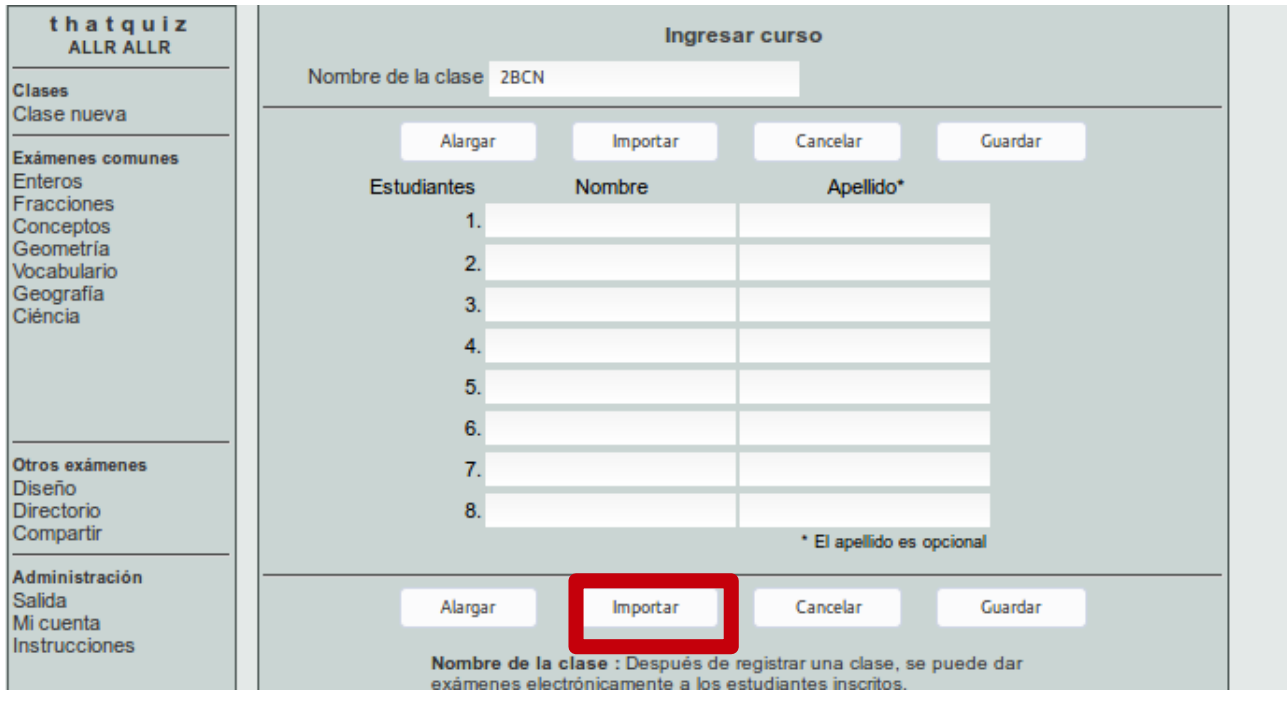

Entonces nos aparece la siguiente pantalla:

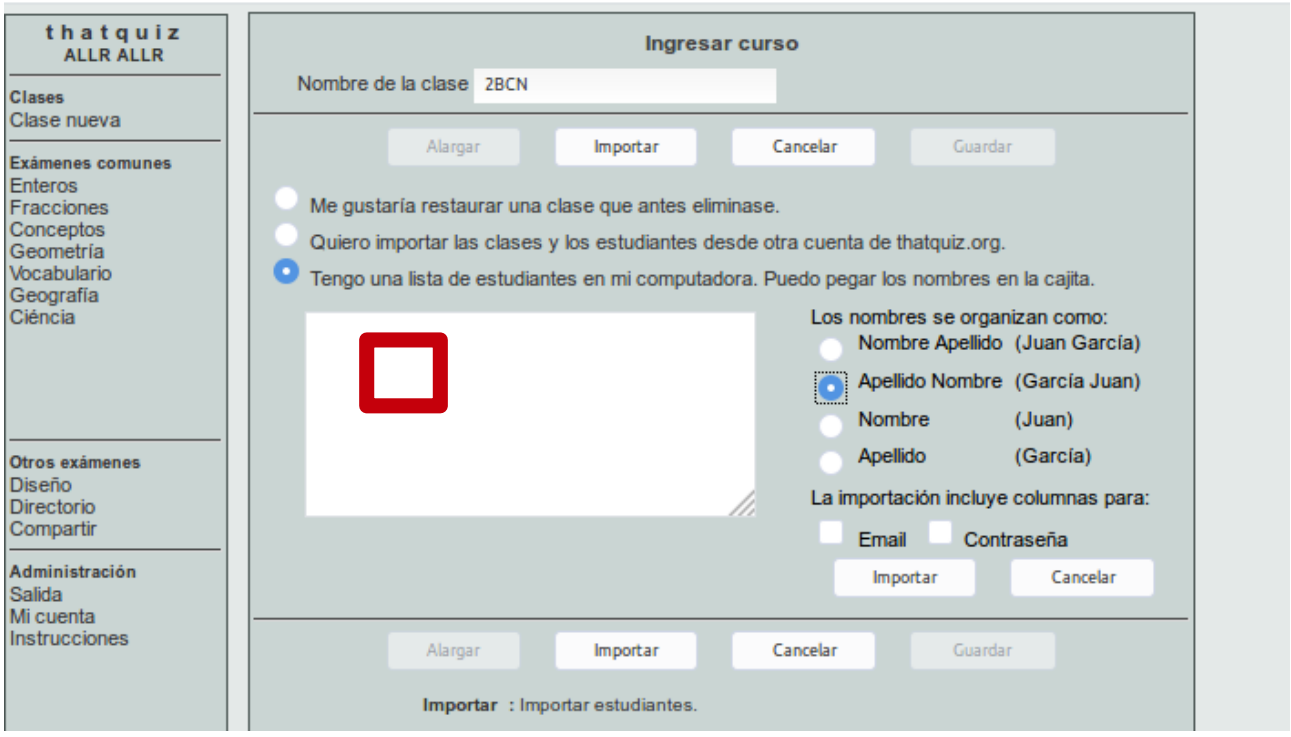

Como nuestro alumnado está ordenado con apellidos y nombre pinchamos en apellido nombre, tal como está en la imagen, y colocamos el cursor en el espacio en blanco a la izquierda donde está el recuadro rojo, y pulsamos CTRL+V, aparecerá:

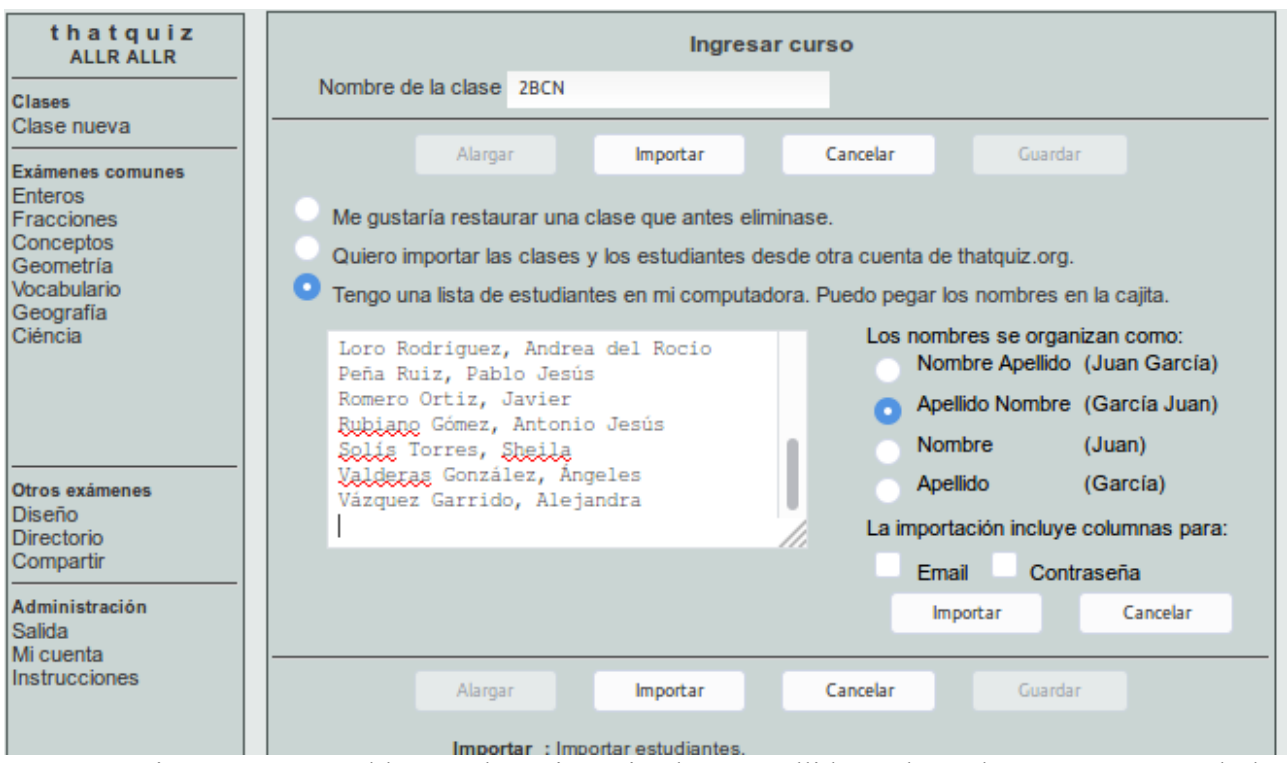

Aqui aparece un problema, Thatquiz entiende un apellido y el nombre y seneca nos da los dos apellidos y el nombre, una solución es pinchar en esta pantalla anterior entre los apellidos y eliminar el espacio, para cada alumno/a:

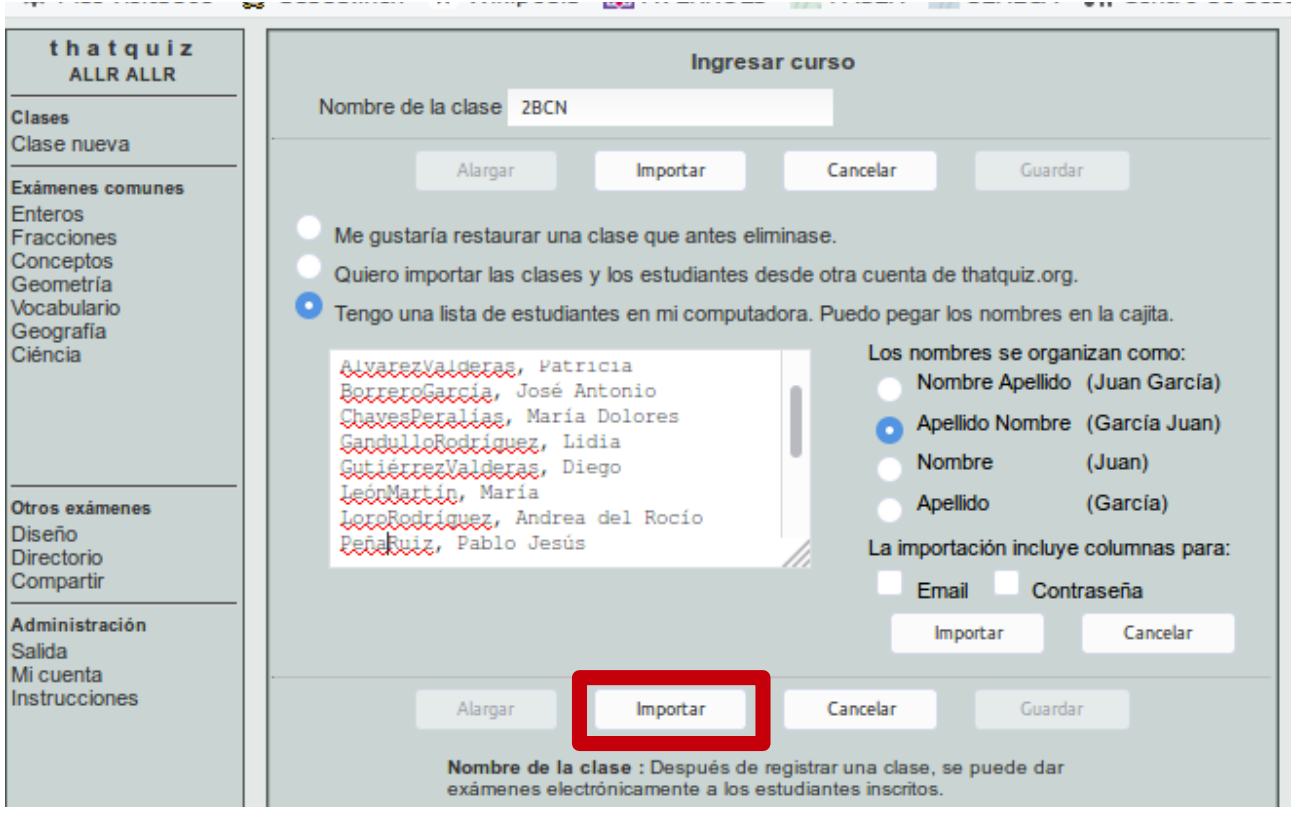

Ahora pinchamos en importar y nos aparece:

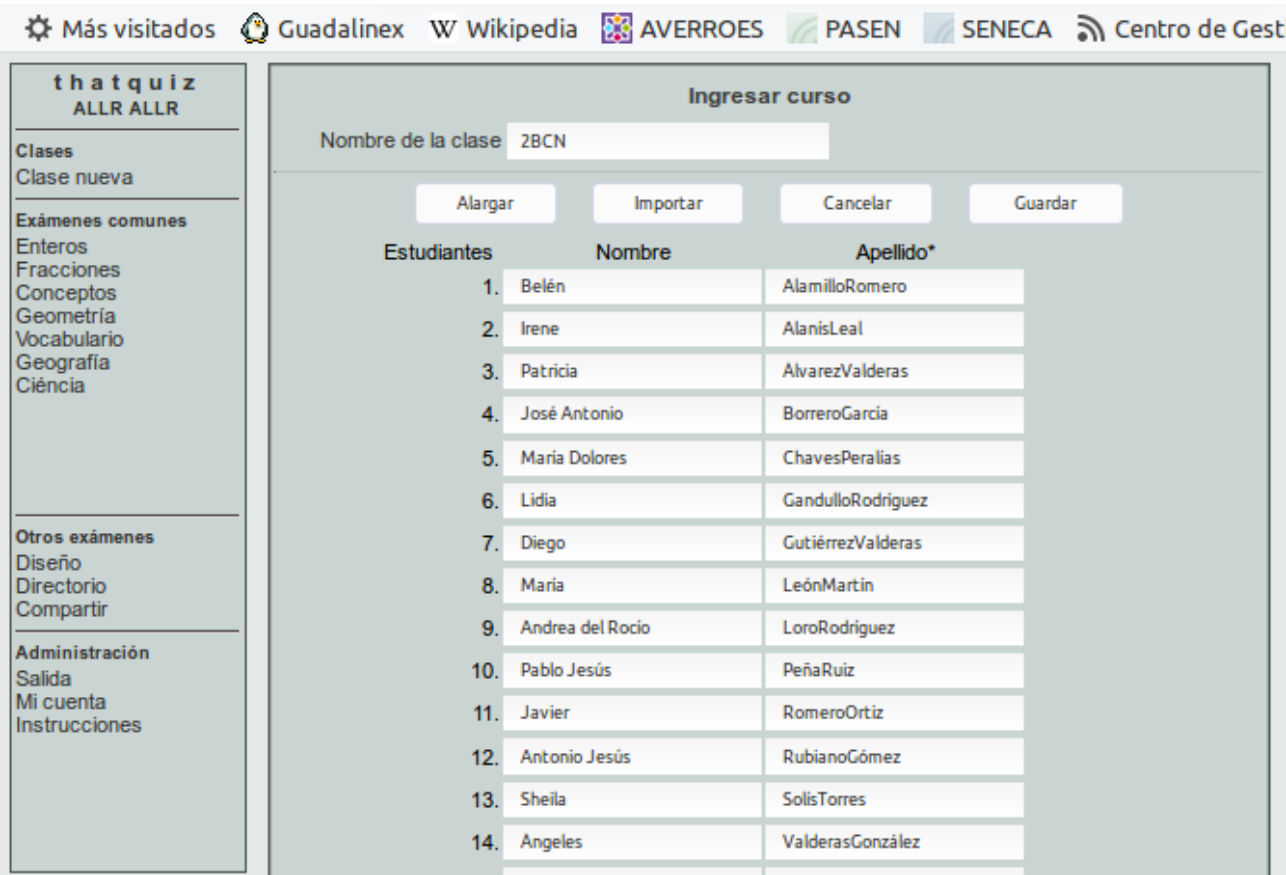

Que como vemos tiene el nombre bien puesto pero los apellidos muy burdamente, están unidos, pinchamos en medio en cada uno y ponemos el espacio para que quede más bonito, es un trabajo un poco burdo pero así nos quedará perfecto:

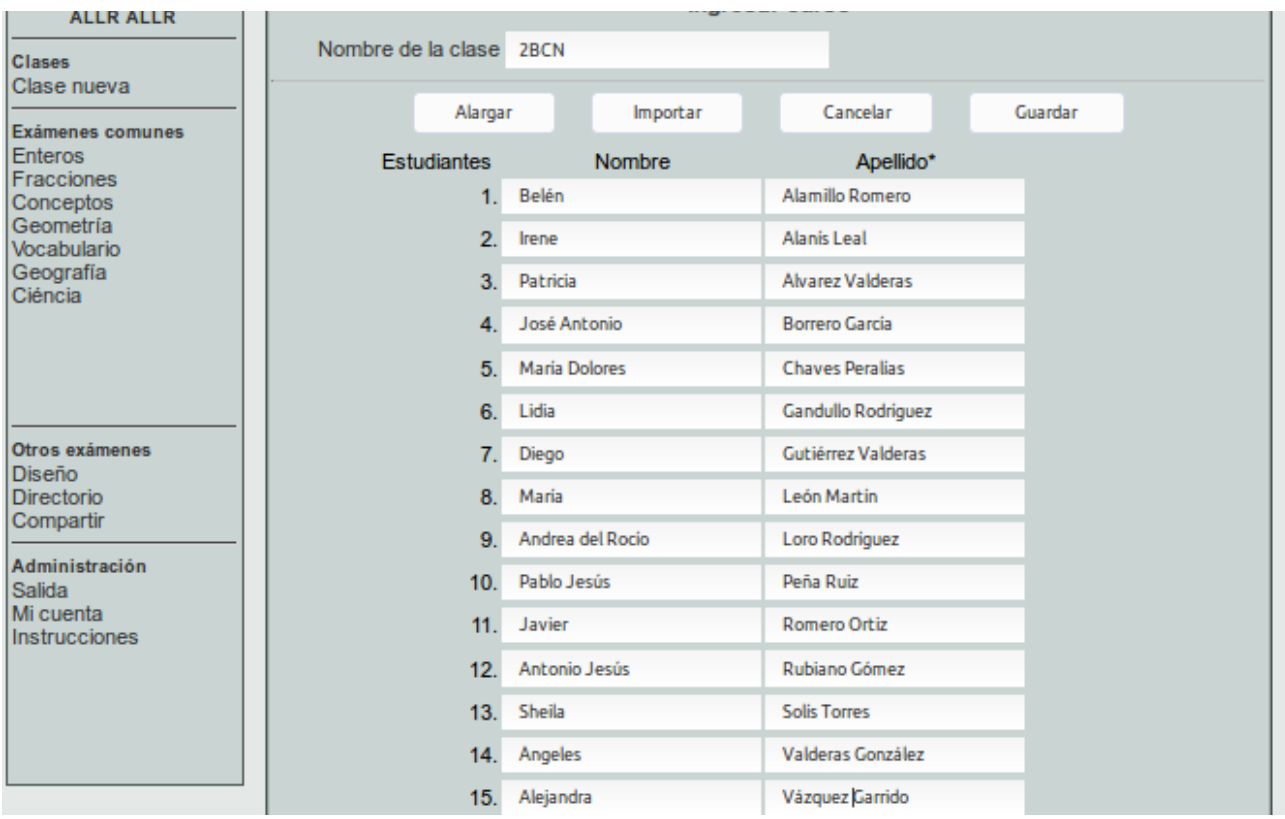

Este proceso debe repetirse para cada clase que vayamos a usar, simplemente pinchamos en clase nueva y repetimos el proceso.

Para la siguiente sesión ya debemos tener todas nuestras clases creadas.